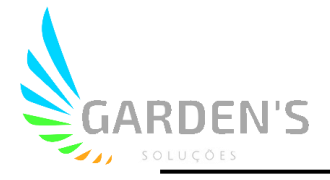

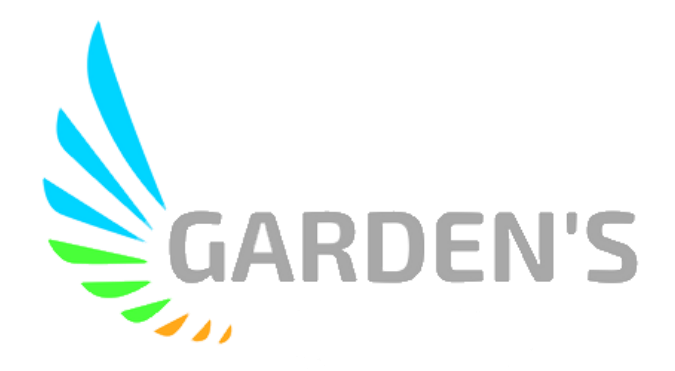

# Reprodutor de Vídeo – MDVR Player

Guia de Instalação e Utilização

Versão: V1.0

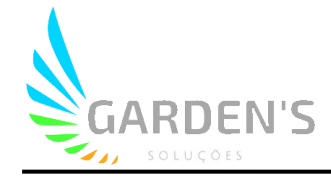

## **Sumário**

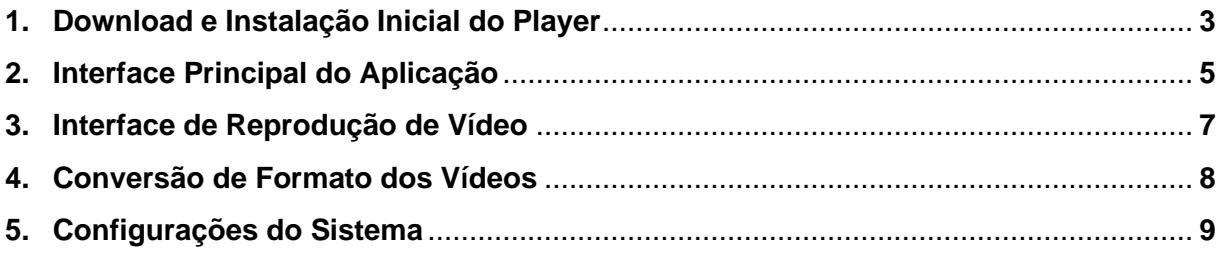

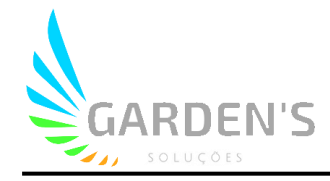

#### **1. Download e instalação inicial do player**

Para obter a versão mais atualizada do MDVR Player, dirija-se ao endereço *<cms.mdvr.online>* e ao descer a página vá até a opção "Reproduzir análise" e clique no botão de download.

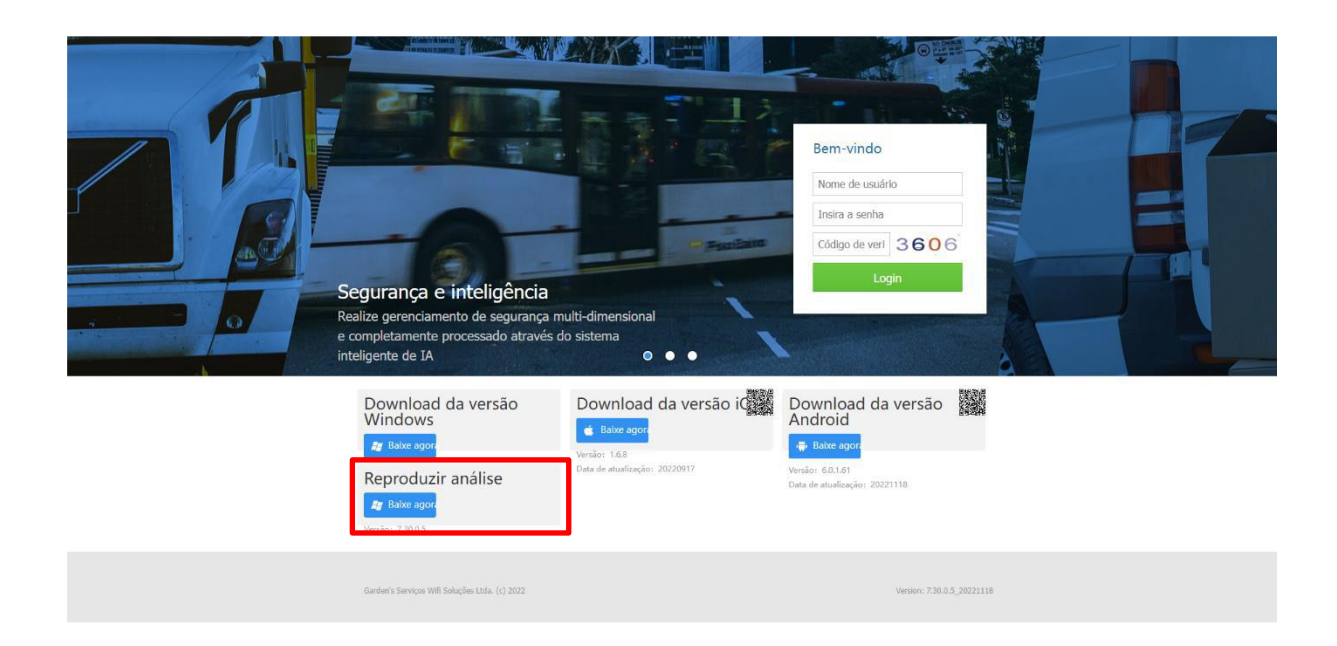

Uma vez concluído o download do instalador, execute o programa com um duplo clique, e selecione um idioma para a instalação.

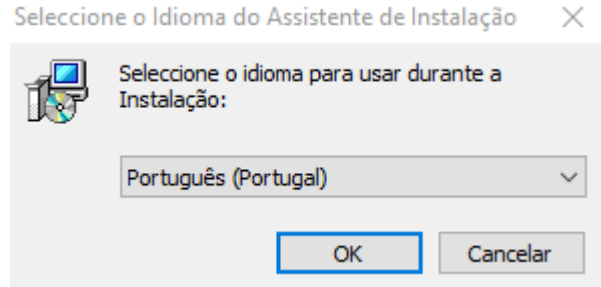

Prossiga com o Assistente de Instalação clicando em "Seguinte" sempre que indicado pelo mesmo, até atingir a interface de escolha de diretório de instalação, onde deverá selecionar a pasta de destino onde a aplicação será instalada.

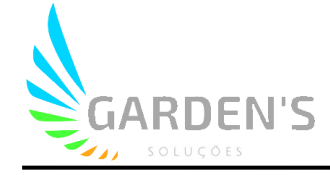

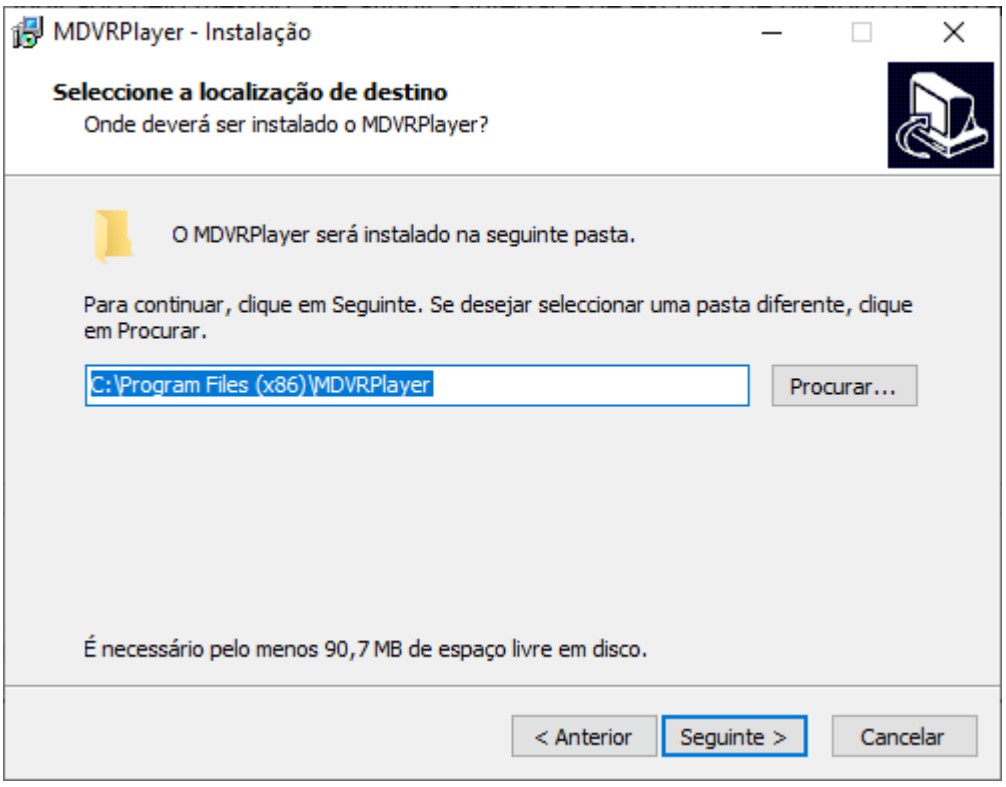

Continue prosseguindo com a instalação para selecionar se deseja criar um ícone para o aplicativo em sua área de trabalho, e ao final clique em Instalar.

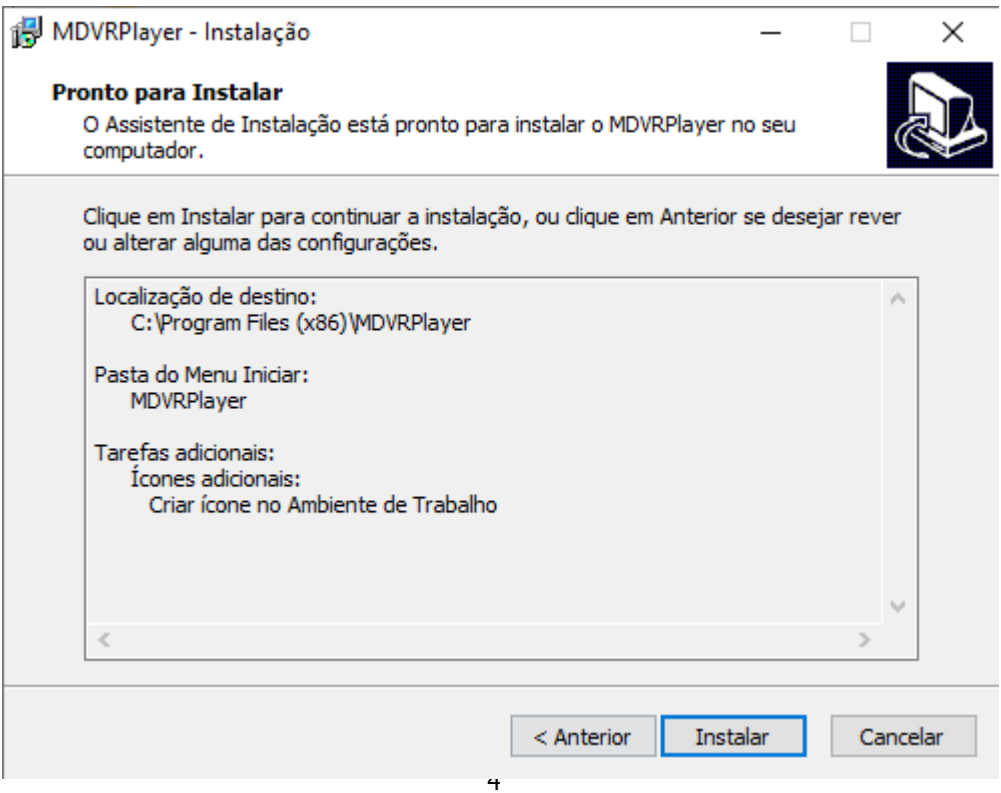

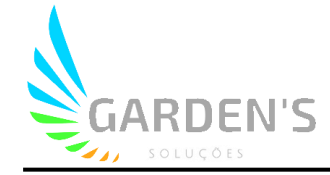

Uma vez concluída a instalação, poderá executar o aplicativo sempre que desejar através do ícone criado na área de trabalho, sendo possível executar diretamente após o término da instalação pela interface do assistente.

#### **2.Interface Principal da Aplicação**

Após executar a aplicação, será possível visualizar a interface principal do player, a partir da qual poderão ser realizadas as pesquisas de arquivos pertinentes aos MDVRs.

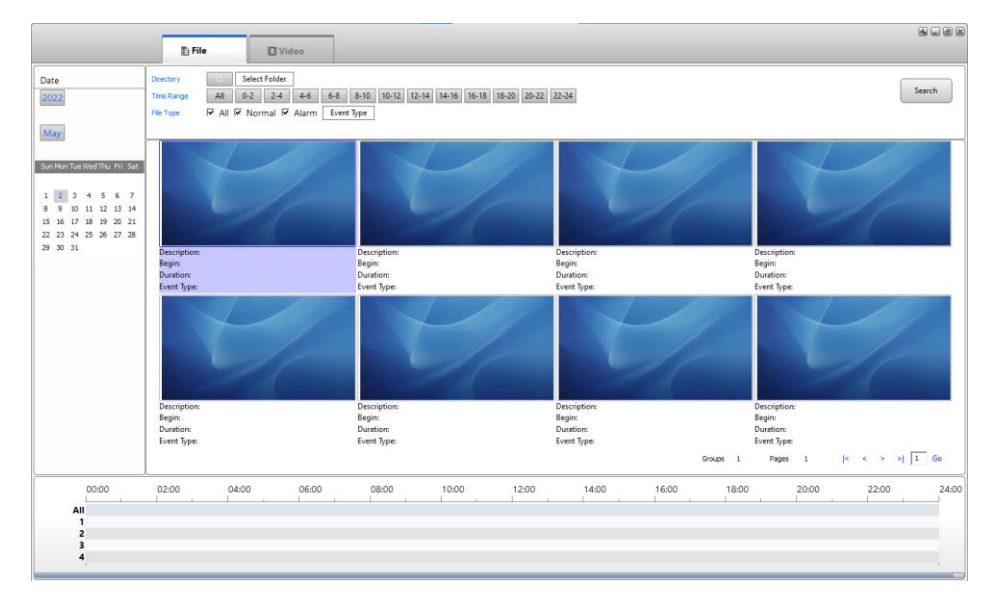

Para poder visualizar os arquivos de imagens das câmeras dos MDVRs será então necessário clicar no botão "Select Folder", a partir de onde será possível procurar dentre as pastas de seu computador o local onde foram armazenados os vídeos.

Ao inserir SDCard, na primeira partição aonde existe uma pasta chamada **REC\_DIR,**  clique sobre ela e irá aparecer todas as datas gravadas.

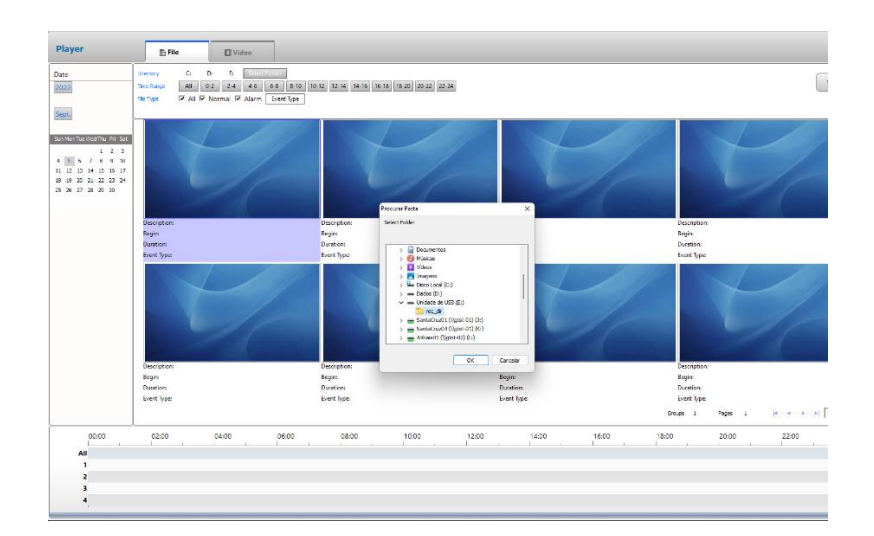

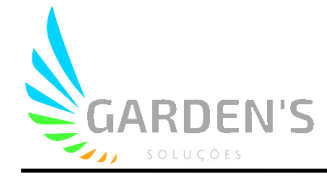

Após selecionar os arquivos desejado, será possível ver uma prévia do mesmo, onde constarão algumas informações, tais como a data da gravação, a duração total, assim como uma linha do tempo das imagens.

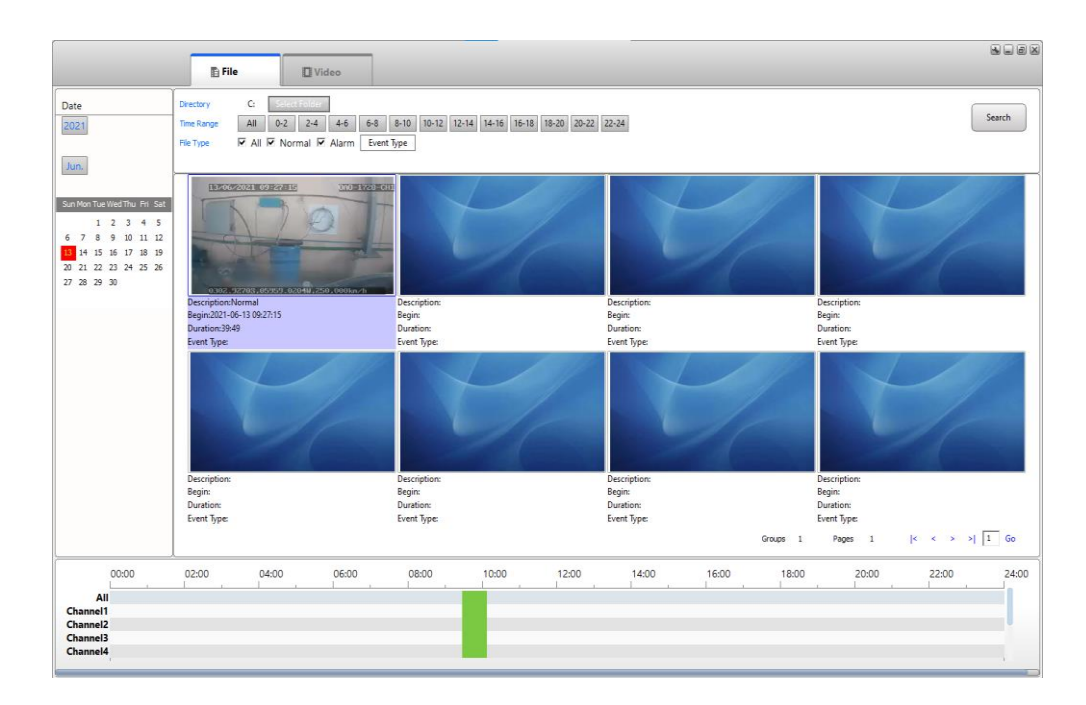

Uma vez confirmada a existência das imagens desejadas, para iniciar a visualização basta dar um duplo clique no quadro de prévia, o que irá inicializar a reprodução de vídeo.

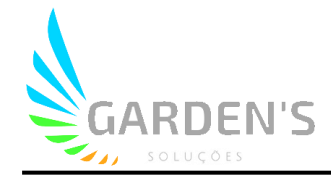

#### **3. Interface de Reprodução de Vídeo**

A interface de reprodução de vídeo possui todas as funções essenciais de um player convencional, além de algumas funções adicionais, como a possibilidade de tirar um print (snapshot) do momento desejado, ou ainda de configurar a quantidade de janelas exibidas simultaneamente.

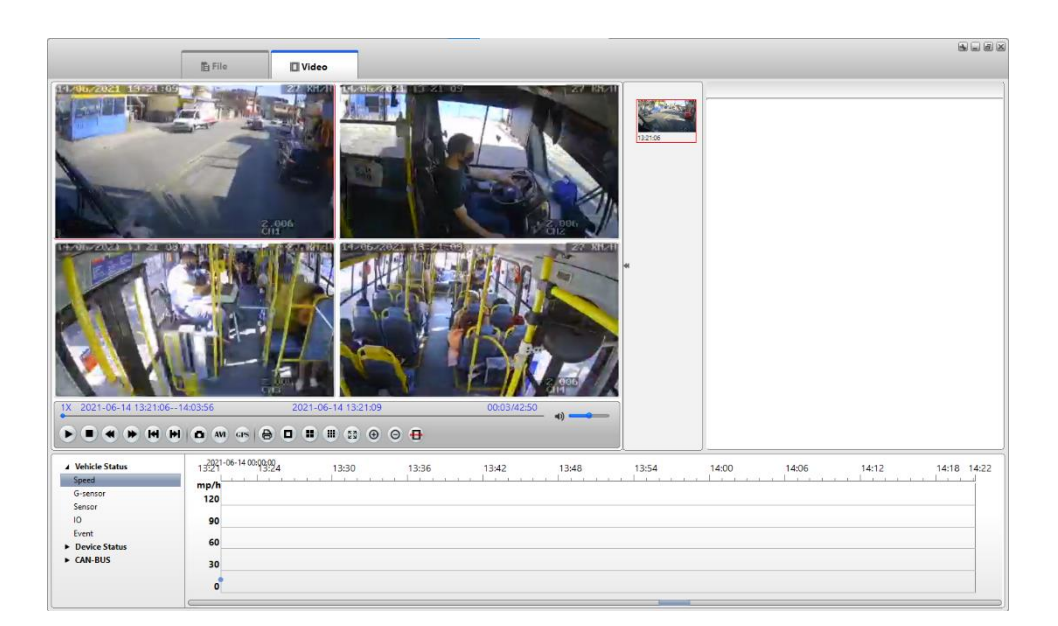

#### Legenda dos ícones

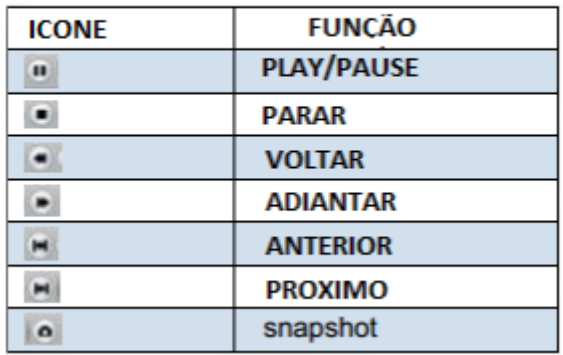

Também é possível visualizar o vídeo de modo acelerado, sendo possível a aceleração na aplicação de até 64x. Além disso, caso se deseje visualizar em foco uma das câmeras, basta dar um duplo clique em uma das janelas para obter a visualização em tela cheia.

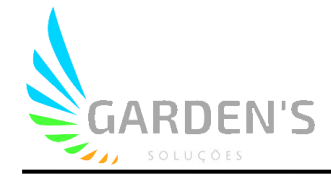

#### **4. Conversão de Formato dos Vídeos**

A aplicação permite que seja realizada a conversão de formato dos arquivos de vídeo, para que estes possam depois serem visualizados em players convencionais. Para utilizar a função, basta clicar no botão "AVI" da interface de vídeo.

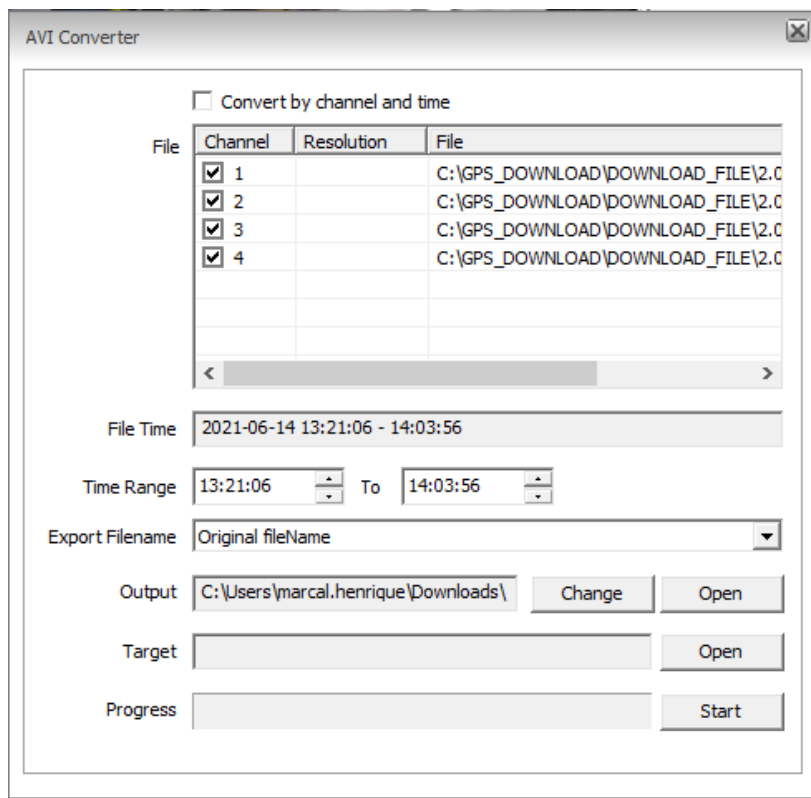

Aparecerá então a interface como visto na imagem acima, onde é possível selecionar os canais que se deseja converter, bem como o período de tempo, e por fim, o local de destino onde será salvo o novo arquivo convertido em formato AVI. Após determinados os parâmetros de conversão, basta clicar no botão "Start" para dar início ao processo, que após concluído irá gerar um pop-up de aviso.

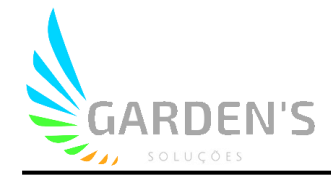

### **5. Configurações do Sistema**

Para acessar as configurações da aplicação, basta clicar no ícone **la localizado** no canto superior direito da mesma.

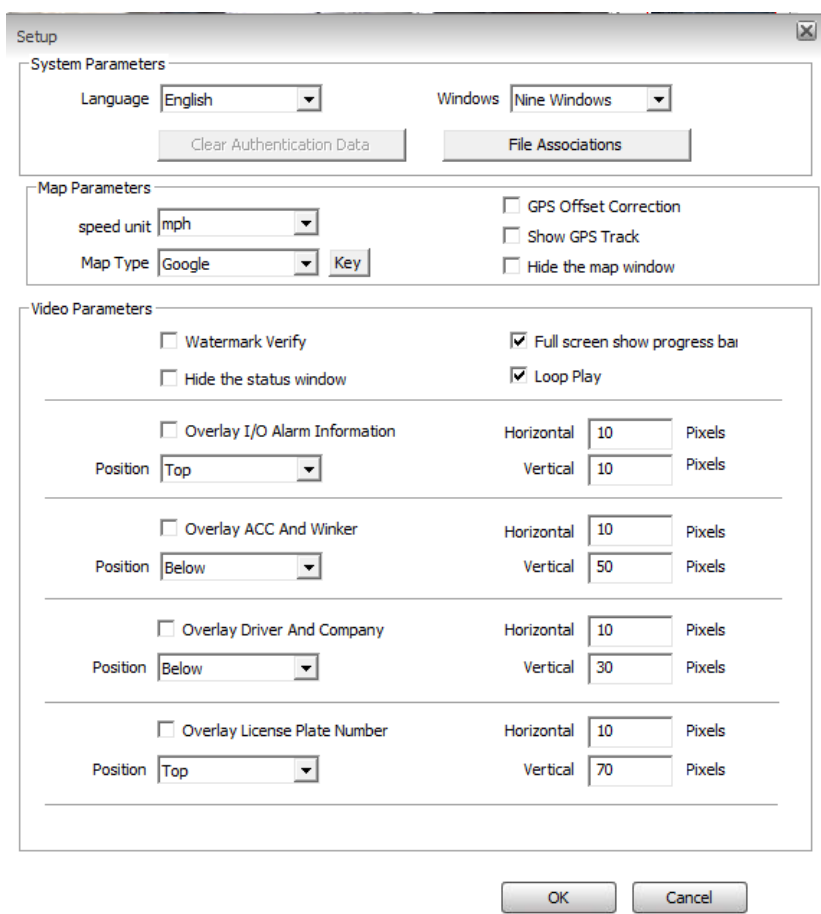

Nesta interface é possível configurar o idioma utilizado pela aplicação, a quantidade máxima de quadros visíveis na interface de vídeo, além de outras configurações de preferência de visualização, como a unidade de velocidade a ser utilizada ou os parâmetros de visualização do vídeo